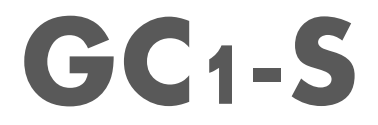

# User Guide

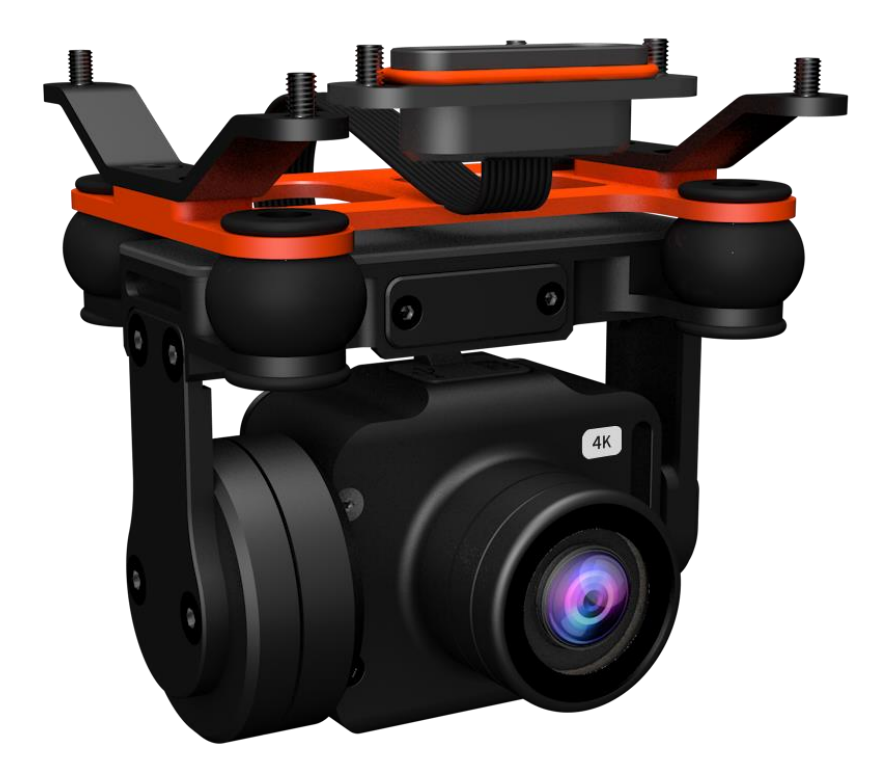

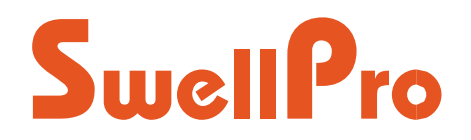

Visit www.swellpro.com for the latest version of this manual and firmware updates for your drone and accessories.

V1.0 – June 2021

# <span id="page-1-0"></span>Thank you

The GC1-S is a single-axis waterproof 4K gimbal camera designed for SplashDrone 4 to do aerial photography or fishing. GC1-S has Pro mode and supports RAW photos. ND filters can be added for greater creative freedom. Having the same camera as GC3-S, GC1-S can capture high-quality 4K video and crisp photos with a lighter weight and lower price point.

# <span id="page-1-1"></span>Using this manual

This document is designed to be printed or viewed on a computer or mobile device.

# <span id="page-1-2"></span>Tutorial videos

To watch tutorial videos or download the firmware, please visit SwellPro website www.swellpro.com

# <span id="page-2-0"></span>**Contents**

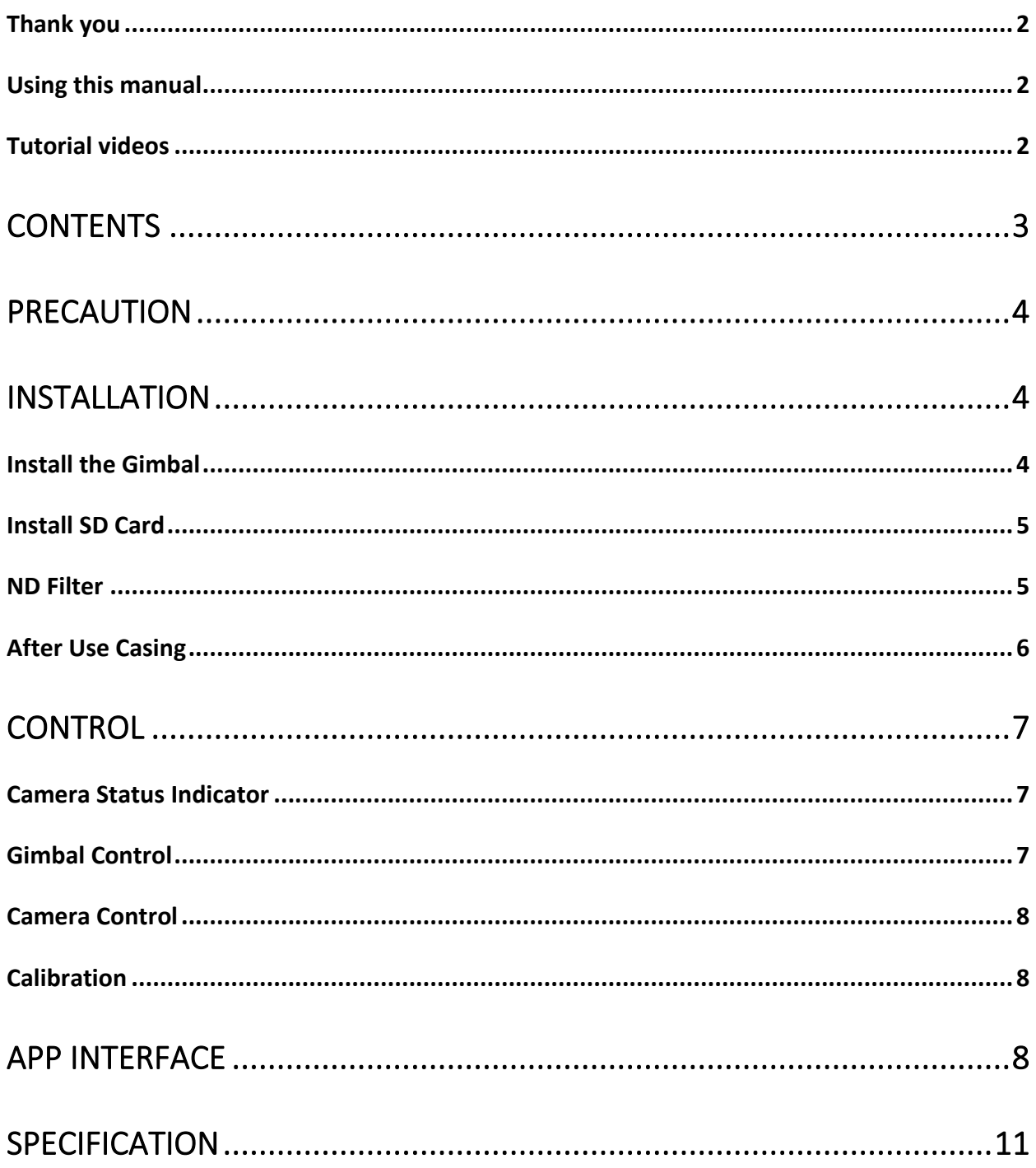

# <span id="page-3-0"></span>**Precaution**

- The GC1-S is a piece of precision electronics with corrosion-resistant materials which allow for use in harsh marine environments. As with any marine equipment, trouble-free and lasting operations depend on proper attention and maintenance of the equipment.
- ⚫ When taking off or landing, slowly proceed to avoid damage to the gimbal camera which can cause by the huge impact when contacting the surface at high speeds. Drop or crash directly into the water from above will result in significant damage to the drone and the gimbal camera.
- After using in seawater, soak and rinse thoroughly with clean fresh water before the seawater dries out.
- If seawater or other sediments form on the gimbal camera, soak thoroughly with fresh water and clean all sediments on the camera and motor before use. For more information, check the drone's "Maintenance manual".

# <span id="page-3-1"></span>Installation

# <span id="page-3-2"></span>Install the Gimbal

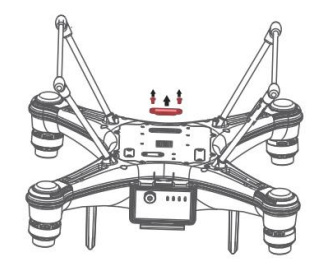

1. Unscrew and take off the gimbal port cover plate using a hex screwdriver. (equipped with SplashDrone 4)

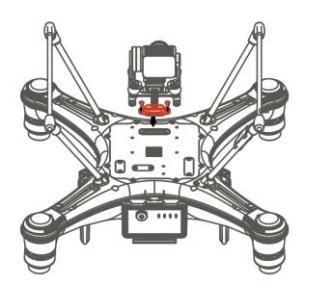

2. Plug the gimbal connector into the drone's gimbal port and screw it in place with a screwdriver.

 $\land$  Make sure the rubber ring is attached to the gimbal connector before you screw the connector.

 $\bigwedge$  Make sure the connector plate is clean and free of any sand or other particles.

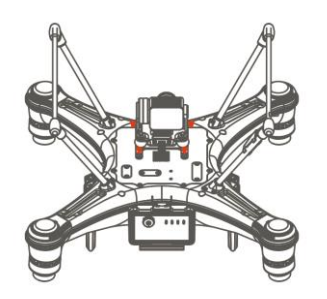

3. Aline the holes on the base of the gimbal to the bottom of the drone, screw in to mount the gimbal. Make sure the camera is pointing to the front of the drone.

### <span id="page-4-0"></span>Install SD Card

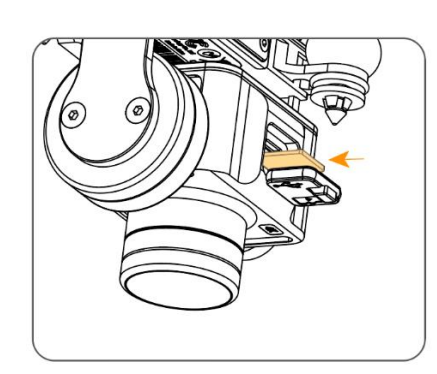

- 1. Open the soft rubber seal on the top of the camera, insert the Micro SD card in the correct direction, press the Micro SD card, the "click" sound indicates that the installation is in place.
- 2. After installing the Micro SD card, plug the rubber seal back.

 $\bigwedge$  Make sure the rubber seal is tightly plugged in to ensure waterproofing.

- The GC1-S supports Micro SD cards with a maximum capacity of 128GB. Since the camera requires fast reading and writing of high-stream video data, please use Micro SD cards with Class 10 or UHS-1 or above to ensure proper functioning.
- Do not insert or unplug the Micro SD card during aircraft shooting, as data files may be damaged or lost.
- Once you are done recording, stop recording and save the file. If you turn off the power directly before saving the files, the recording file might be damage.

## <span id="page-4-1"></span>ND Filter

GC1-S adopts a waterproof replaceable lens design. There is a separate SwellPro waterproof ND filter kit to give you a broader range of possibilities in your photography. To change the waterproof lens, simply unscrew the original lens, then screw the ND filter lens back to the camera. Turn the filter CW to tighten up. Turn the filter CCW to loosen up.

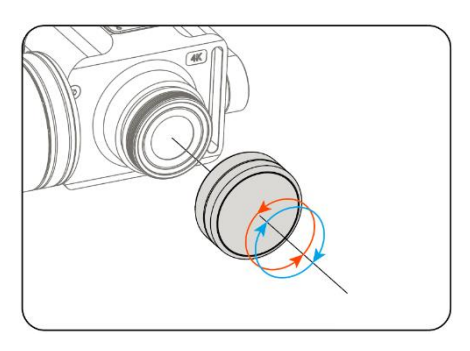

 $\triangle$  Ensure the orange rubber ring is attached to the camera when installing ND filters.

 $\bigwedge$  Ensure to aline the lens properly when installing ND filters as the lines on the screw are very thin and can be damaged if not screw on properly.

### <span id="page-5-0"></span>After Use Casing

After using the gimbal camera, you can choose not to take off the gimbal camera and put it directly into the case with the drone. Follow the following steps to make sure the gimbal camera is properly secure after casing.

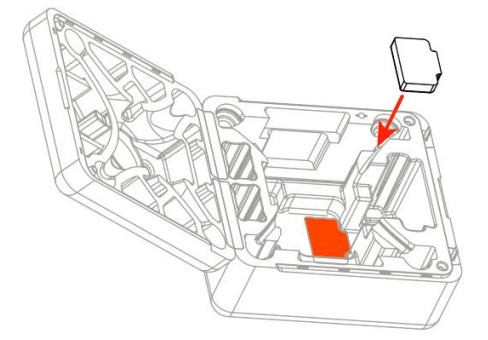

1. Remove the double-side-glued pad from the gimbal box and paste the pad into the drone's case as showing to the left.

2. After cleaning and drying the gimbal camera and the aircraft, secure the gimbal camera with the fixing case, then put the aircraft and other parts into the case. The case is secure and ready to be carried or transported.

# <span id="page-6-0"></span>**Control**

# <span id="page-6-1"></span>Camera Status Indicator

There is a camera status indicator on the back of the camera to indicate the camera's working status. It flashes green or red.

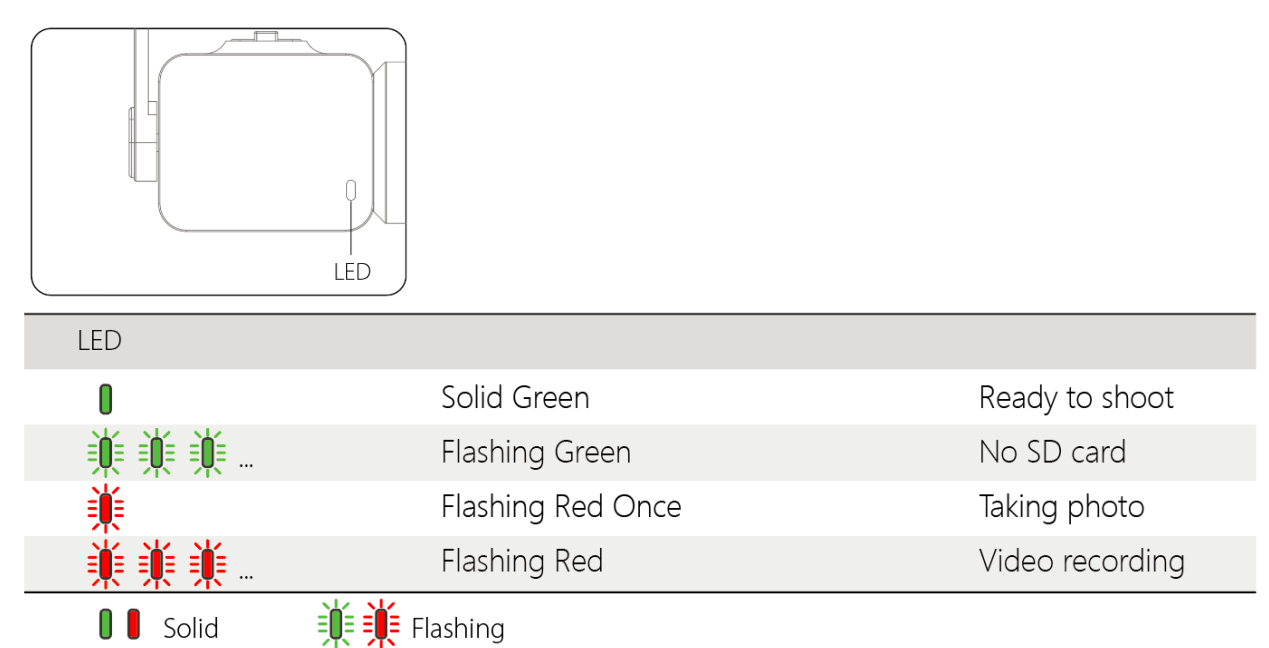

# <span id="page-6-2"></span>Gimbal Control

#### Remote controller and a Description

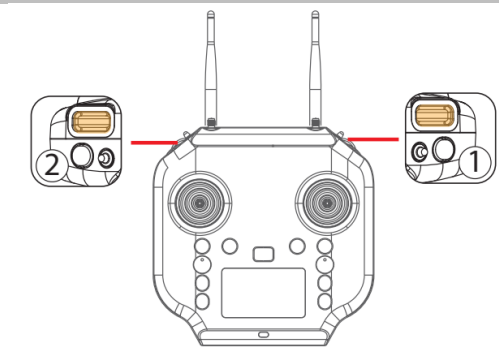

Tilt $(1)$ : Roll the right gimbal control roller as shown to turn the gimbal up or down from 0 to - 90 degrees.

Pan(2): Pan control is not applicable for GC1-S. It only works for 3-axis gimbal cameras, such as GC3-S, GC3-T.

### <span id="page-7-0"></span>Camera Control

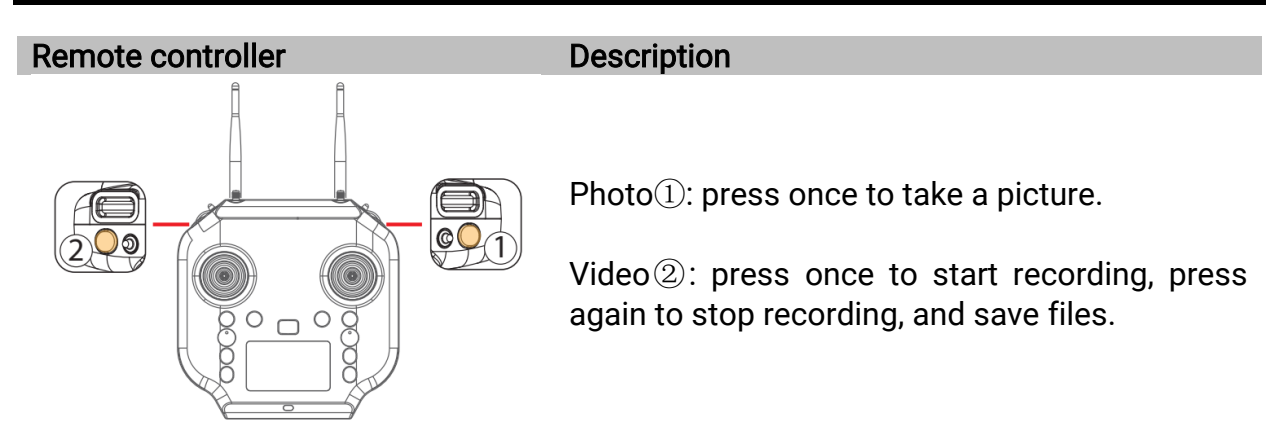

# <span id="page-7-1"></span>Calibration

If there are any abnormal movements being observed, you can recalibrate the gimbal camera to solve the problem.

To calibrate the gimbal camera, you need to download the dedicated calibration firmware and connect the gimbal camera to calibrate. For more details, please contact SwellPro support team.

# <span id="page-7-2"></span>APP Interface

To get into APP's camera interface: Power on the remote controller, then the aircraft. Connect the phone to the remote controller's Wi-Fi hotspot. Then click "Login device".

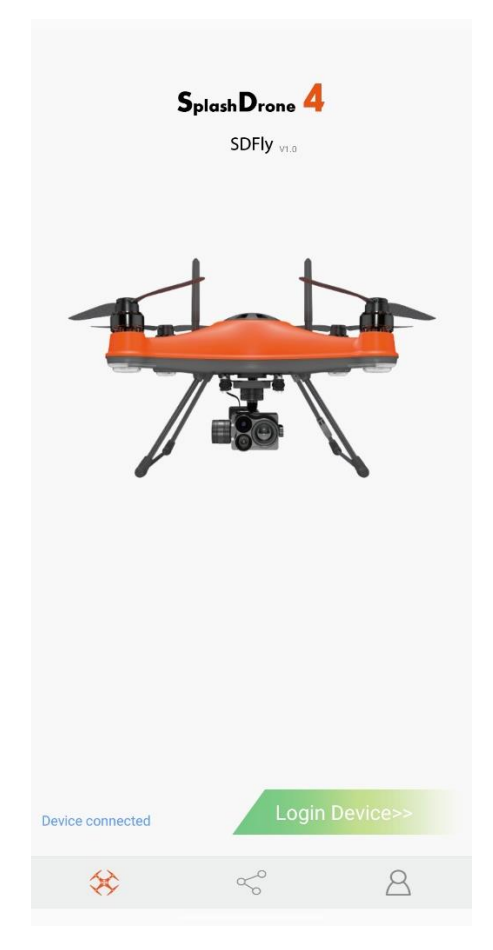

### Login device

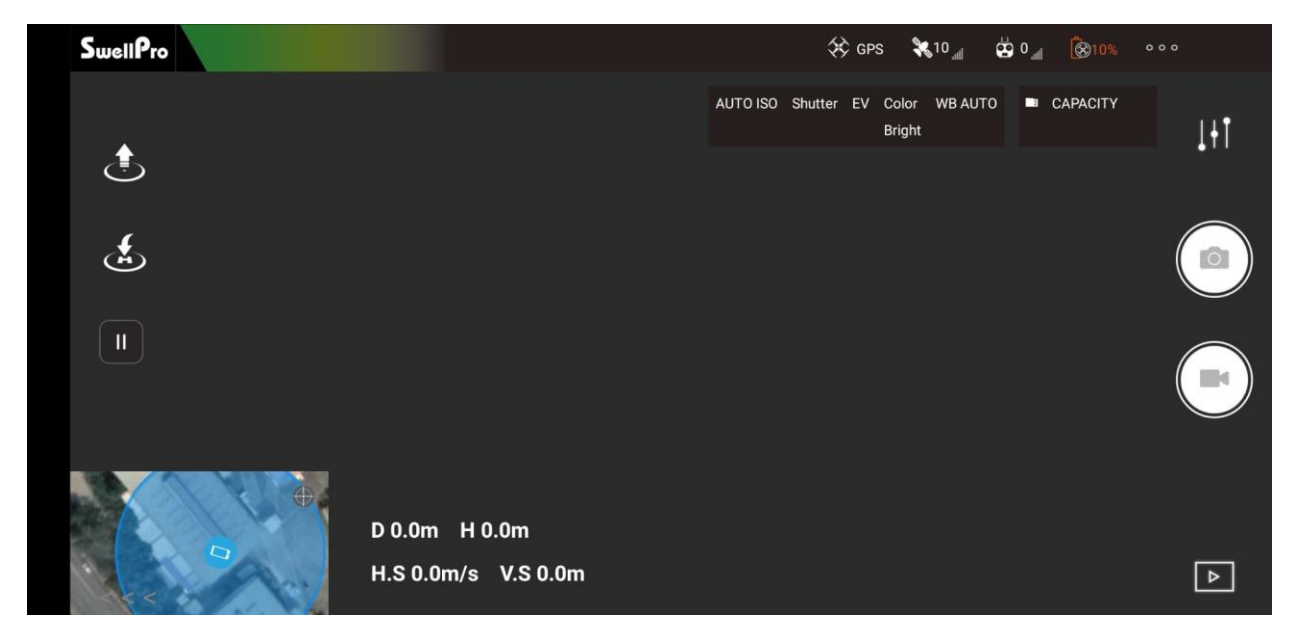

#### Camera Interface

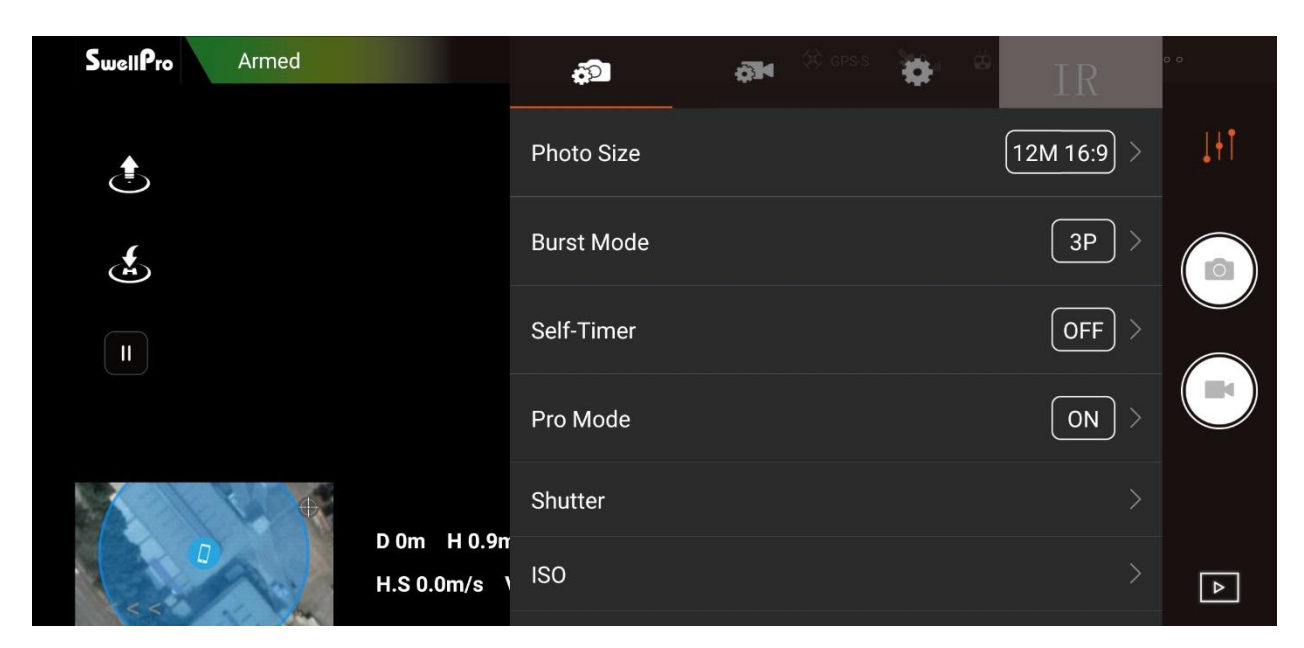

#### Photo Setting Interface

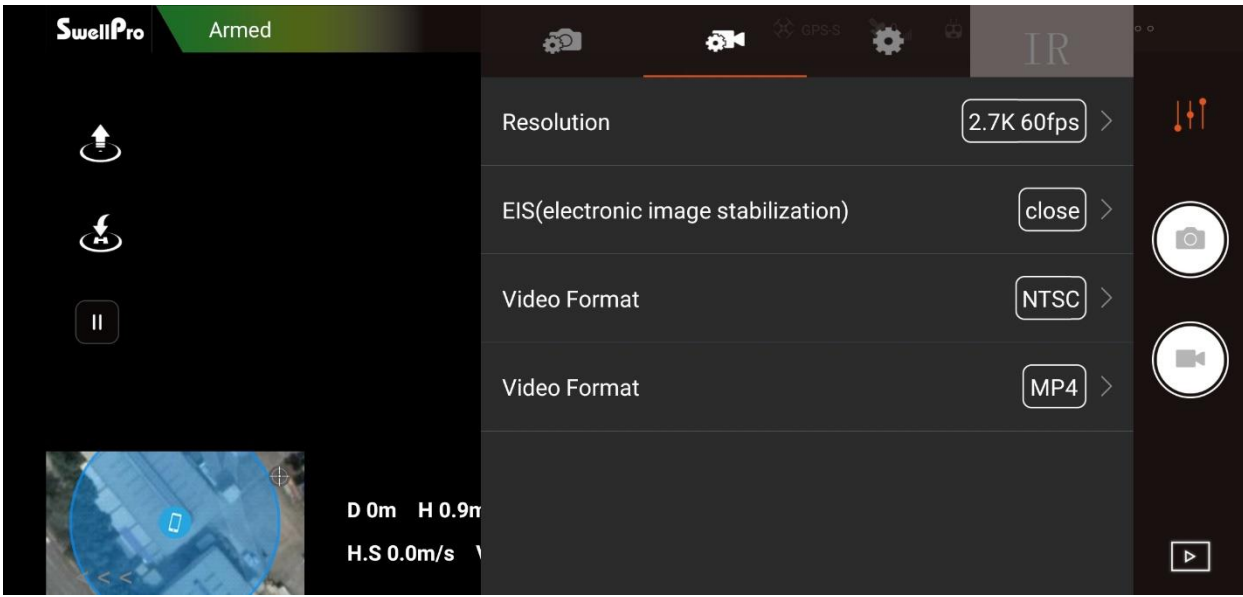

### Video Setting Interface

 $\overline{\phantom{a}}$ 

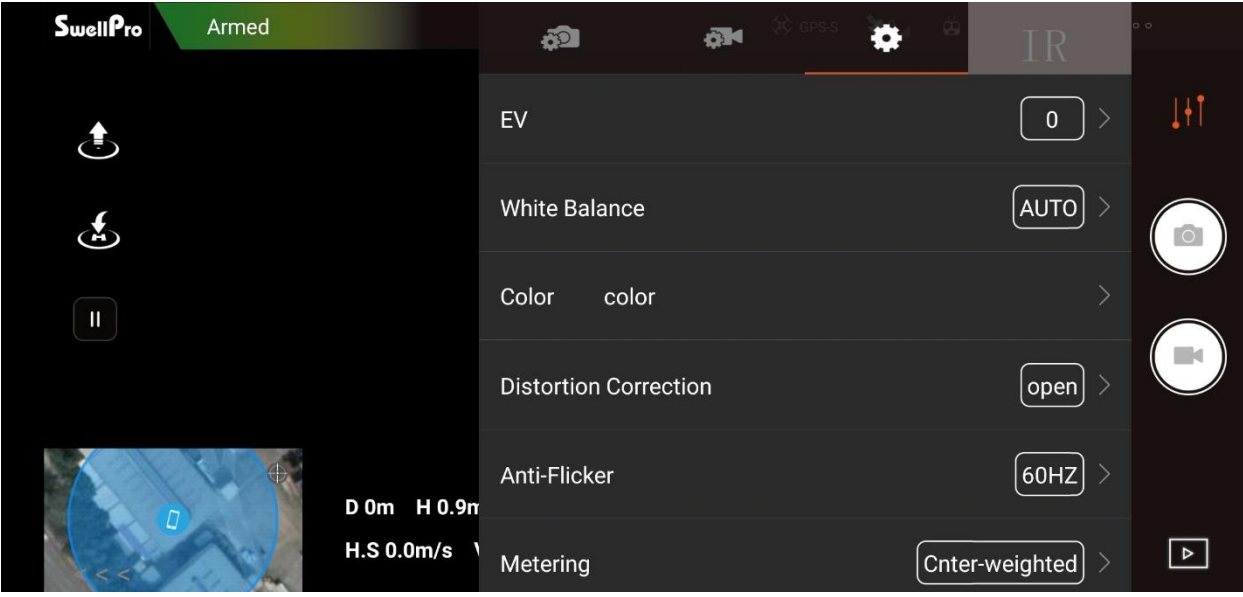

### Camera Setting Interface

# <span id="page-10-0"></span>**Specification**

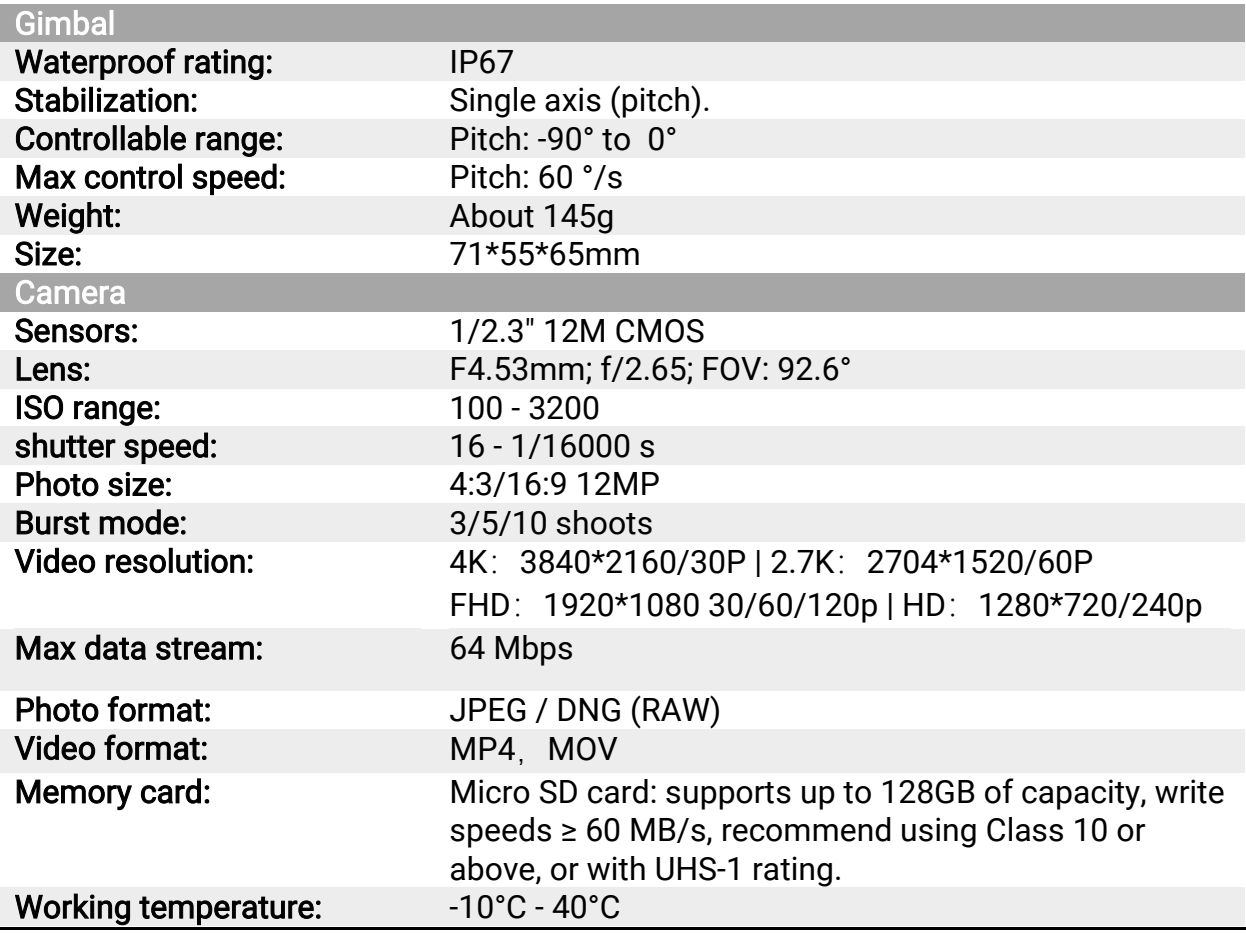

 $\overline{\phantom{a}}$ 

# Version Information

SwellPro products are constantly improving, so as the product user guides. It is recommended to visit [www.swellpro.com](http://www.swellpro.com/) to check and download the latest user guide.

Version

1.0 GC1-S User Guide First Edition